## Directions on How to Save Digital Packets

## through taking picture on an Iphone

- 1. Complete Packet either by Printed Version or by writing answers on notebook paper (make sure answers are labeled correctly)
- 2. Go to Notes on your Iphone
- 3. Click on the camera button that pops up:

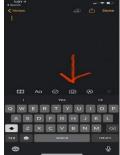

4.

5. Next hit Scan Documents and it will allow you to take multiple pictures and save into one file:

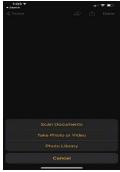

6.

7. Once all photos of the packet have been taken and saved in a file. Send that File to your teacher Marked clearly with your Name and Title of the packet.